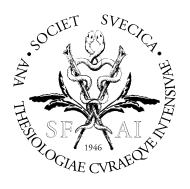

**SVENSKA INTENSIVVÅRDSREGISTRET SIR** 

# *Förändringar i Webbvalidering*

**SIDA 1/3**

### **1. "Skicka direkt"**

Nu finns möjligheten att kunna välja en fil och sedan klicka direkt på "Skicka" utan att först ha klickat på knappen "Validera". Då valideras och skickas filen. Ifall valideringen inte lyckats så får man åtgärda de fel som visas i meddelanderutan som berättar varför filen inte blev godkänd.

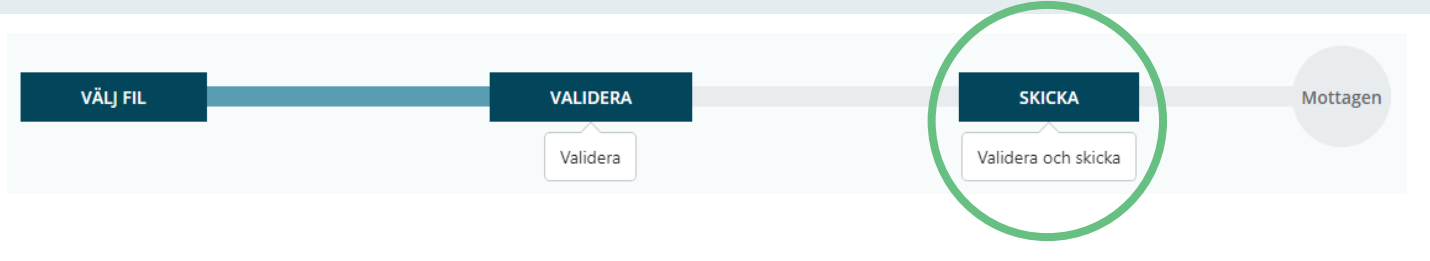

## **2. Meddelanden**

Förut var meddelanden kategoriserade i "Nivå 1" och "Nivå 2", dessa kategorier har nu bytt namn till "Fel" och "Varningar". Det finns även en kategori som heter "Info" som visas då finns några meddelanden av den typen. **En fil med** *fel* **kan ej skickas in, medans en fil med** *varningar* **kan skickas in men bör åtgärdas till nästa inskick.** Ett *info*-meddelande kan exempelvis ge ytterligare information ang. vårdtillfällen.

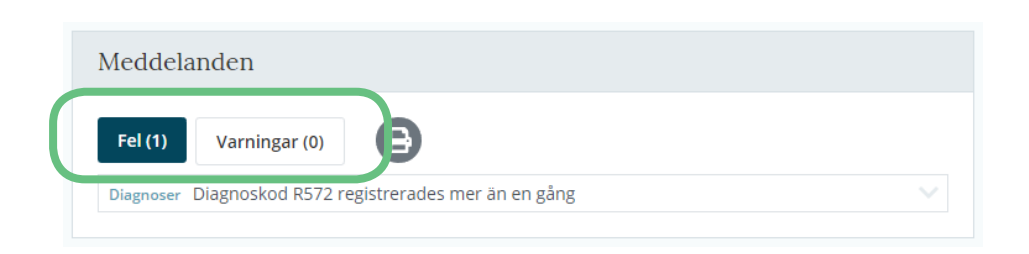

### **3. Fakta**

När du valt en fil ser du på höger sida en faktaruta likt innan. När du validerat din fil tillkommer det lite mer information och när filen är mottagen tillkommer information ang. vårdtillfällen. Där det finns **(†)** kan du hålla muspekaren över för att se mer information.

## **4. Ej återkommande vårdtillfällen**

Vid inskickad fil kan du i faktarutan se antalet "Ej återkommande" vårdtillfällen. Detta är antalet borttagna vårdtillfällen som tidigare funnits vid import av motsvarande period. I så fall finns det meddelande under kategorin "Info" som beskriver vilka vårdtillfällen det gäller.

**Telefon Epost Hemsida** sir@icuregswe.org

Växel: 054-191490 ceo@icuregswe.org http://www.icuregswe.org

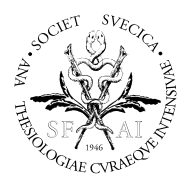

**SVENSKA INTENSIVVÅRDSREGISTRET SIR** 

# *Förändringar i Webbvalidering*

**SIDA 2/3**

### **5. Historik**

På sidan "Historik" visas filer fr.o.m. 2019-01-24. Om ni vill se äldre filer får ni gärna kontakta support. I listan över filer finns en grön eller en grå symbol på varje fil. Den gröna pilen i listan visar att en fil är validerad och inskickad och den grå cirkeln visar att en fil endast är validerad.

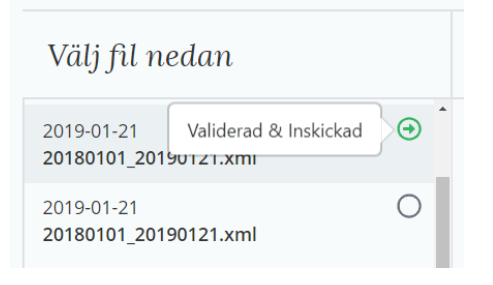

### **6a. Valideringsinställningar - MODULER**

Det finns nu en sida där man kan få en överblick över sina moduler. När du vill ändra en modulinställning klickar du på den ruta som stämmer överens med den vårdtyp och modul som du vill redigera. Då visas en ruta där du kan lägga till nya eller redigera gamla inställningar.

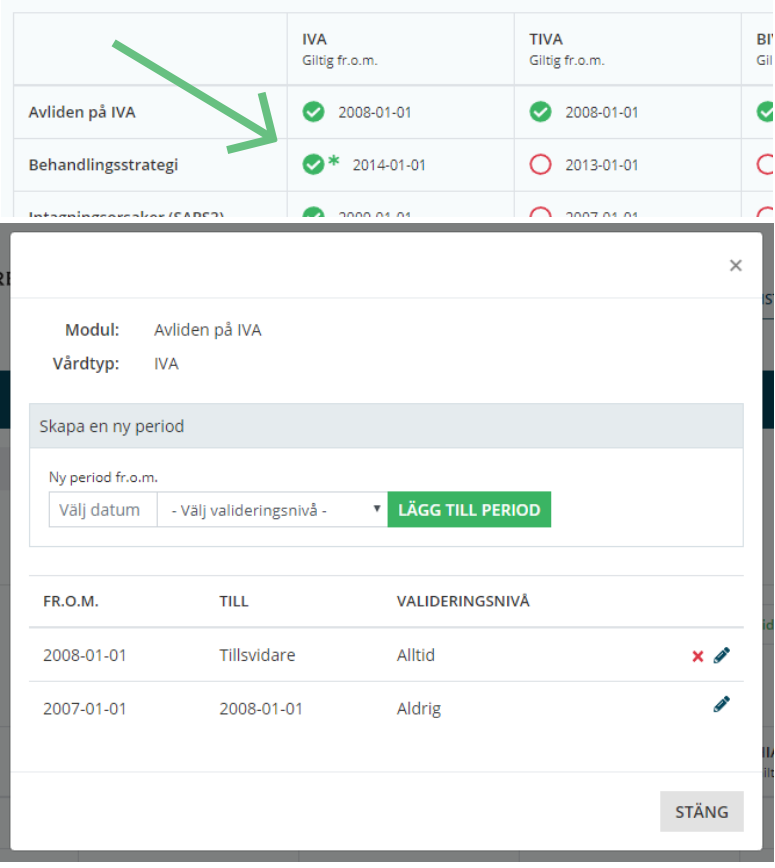

**Telefon Epost Hemsida** sir@icuregswe.org

Växel: 054-191490 ceo@icuregswe.org http://www.icuregswe.org

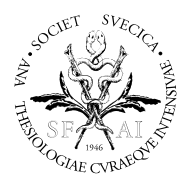

**SVENSKA INTENSIVVÅRDSREGISTRET SIR** 

# *Förändringar i Webbvalidering*

**SIDA 3/3**

På översiktssidan finns även ett datum längst upp till vänster. Som standard är detta det senaste giltighetsdatumet. Om du vill se översikt över ett tidigare datum kan du klicka på datumtexten och därefter välja ett tidigare datum i listan.

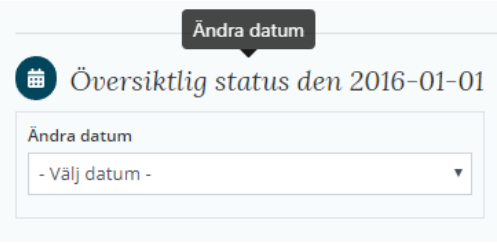

# **6b. Valideringsinställningar - ÅTGÄRDER**

Denna sida fungerar på samma sätt som förut. Välj huvudgrupp och åtgärd och lägg till/redigera perioder. Ett undantag är att du nu endast kan redigera en åtgärd åt gången. Man kan ej längre redigera flera åtgärder samtidigt.